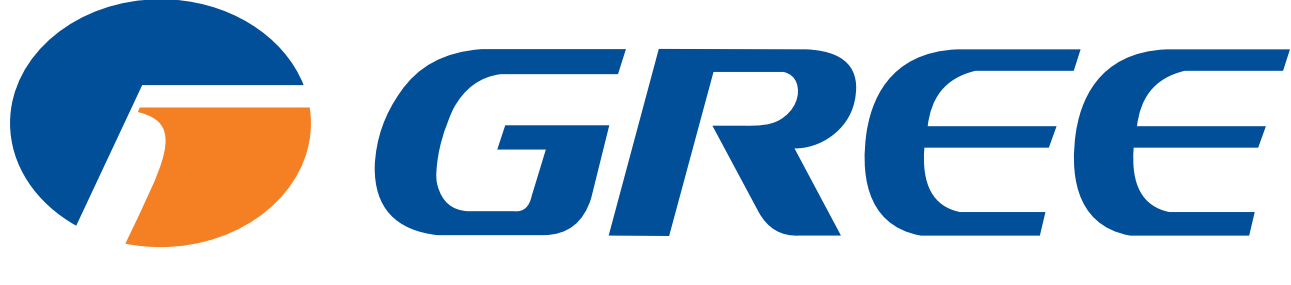

NAJVEĆI PROIZVOĐAČ KLIMA-UREĐAJA NA SVIJETU.

### **UPUTE ZA KORISNIKA** Gree+ WiFi aplikacija

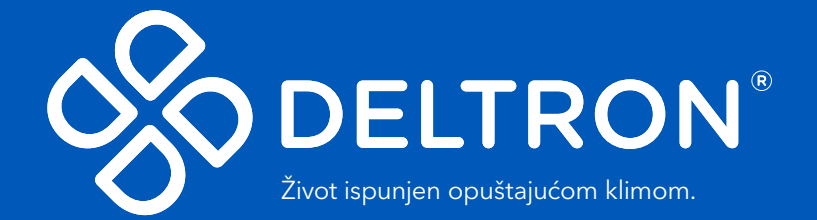

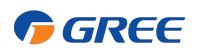

### Sadržaj

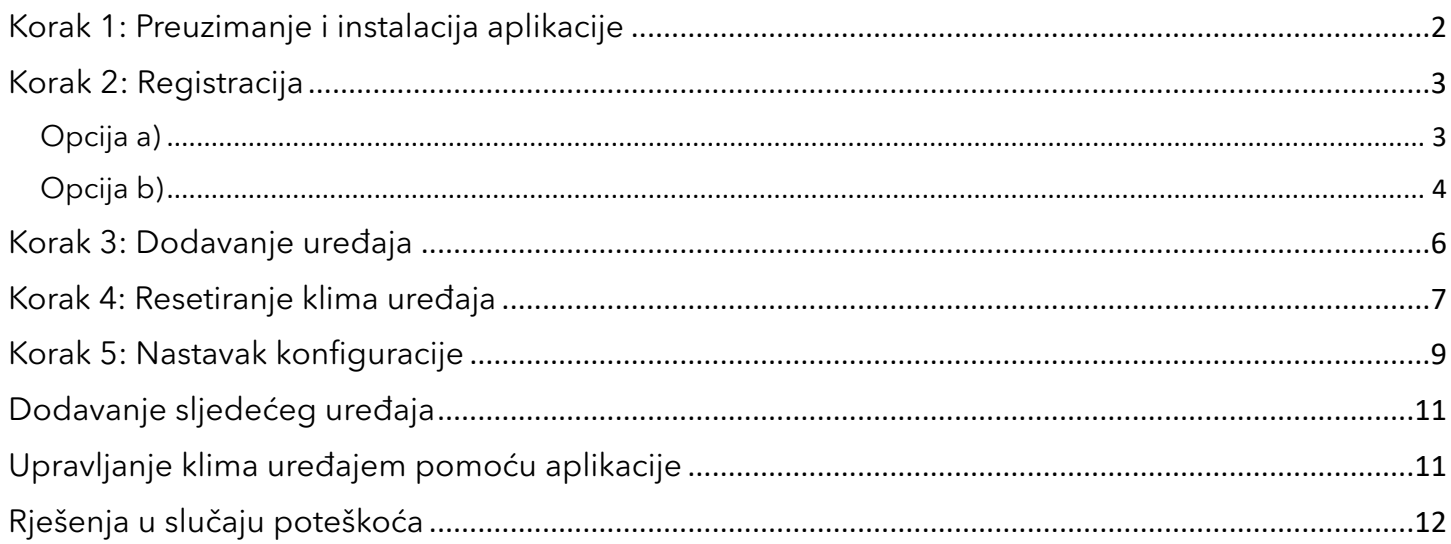

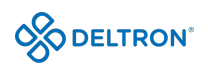

### Korak 1: Preuzimanje i instalacija aplikacije

Skenirajte sljedeći QR kod Vašim pametnim telefonom i preuzmite aplikaciju "Gree+" ili ju pronađite u trgovini aplikacija (Google Play Store ili Apple Store).

GREE

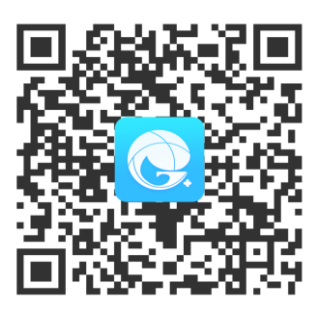

Ikonica aplikacije izgleda kao na slici u nastavku:

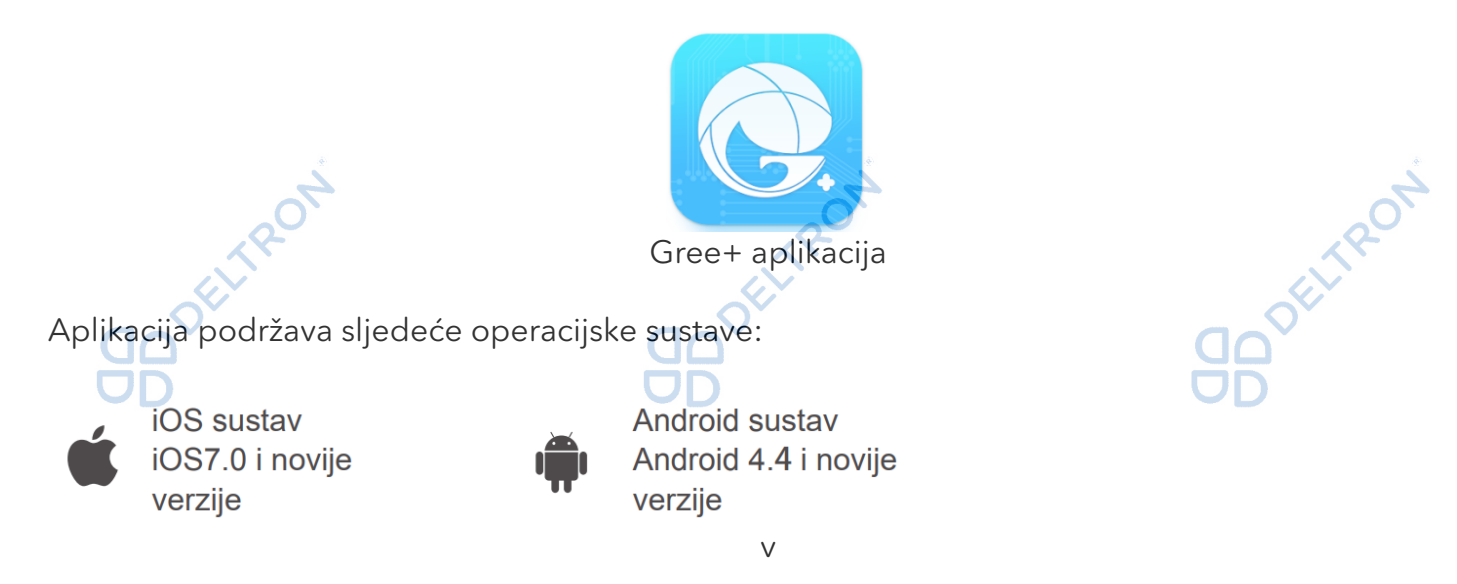

Instalirajte aplikaciju slijedeći uputstva. Kada se instalacija uspješno završi, na početnoj stranici Vašeg pametnog telefona će Vam se pojaviti gore navedena ikonica "Gree+".

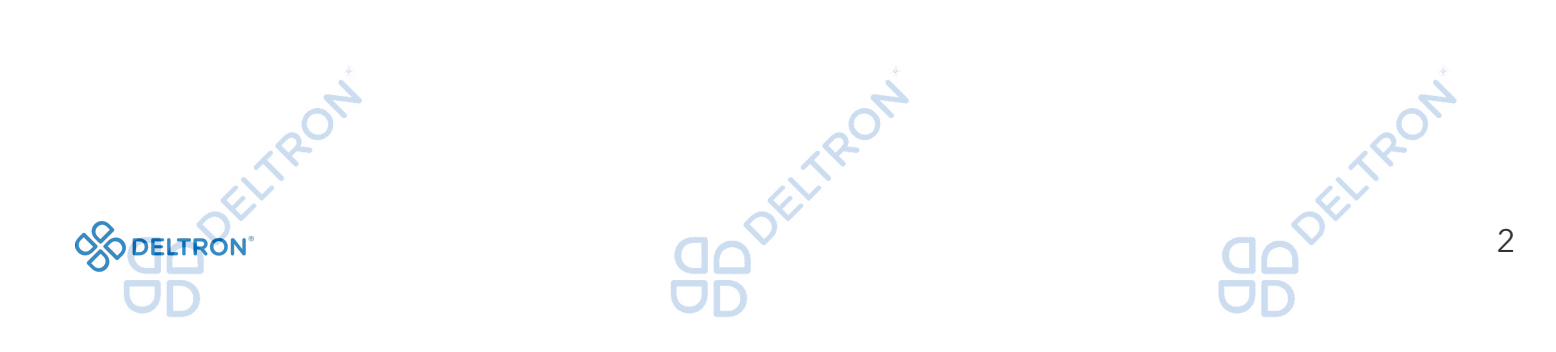

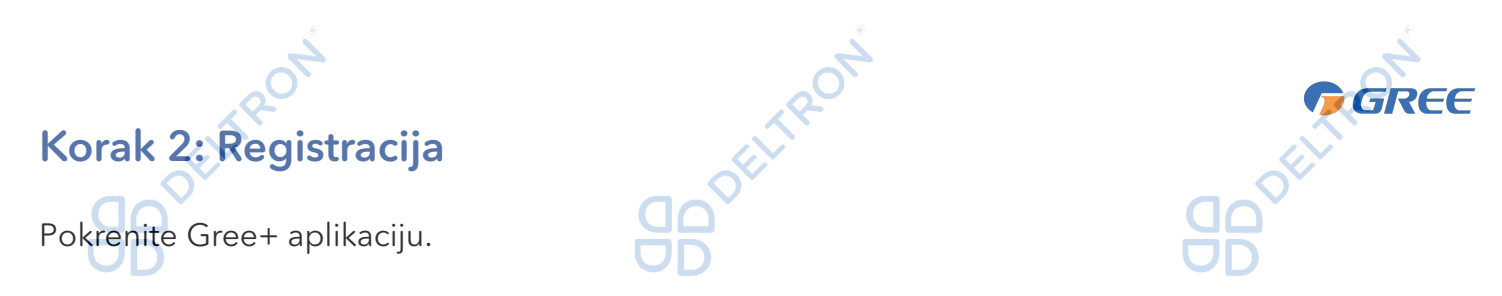

#### Opcija a)

Klikom na *"Prijavite se"* započinjete proces registracije i ulazite na sljedeći prozor u kojem upisujete redom svoje željeno korisničko ime, adresu elektroničke pošte (e-mail), željenu lozinku i regiju (za naše područje biramo *"EUROPA").* Nakon što ispunite tražene podatke označite da ste pročitali i slažete se s Ugovorom o registraciji korisnika softvera i Politikom privatnosti pa kliknite na *"Dobite verifikacioni kod".*

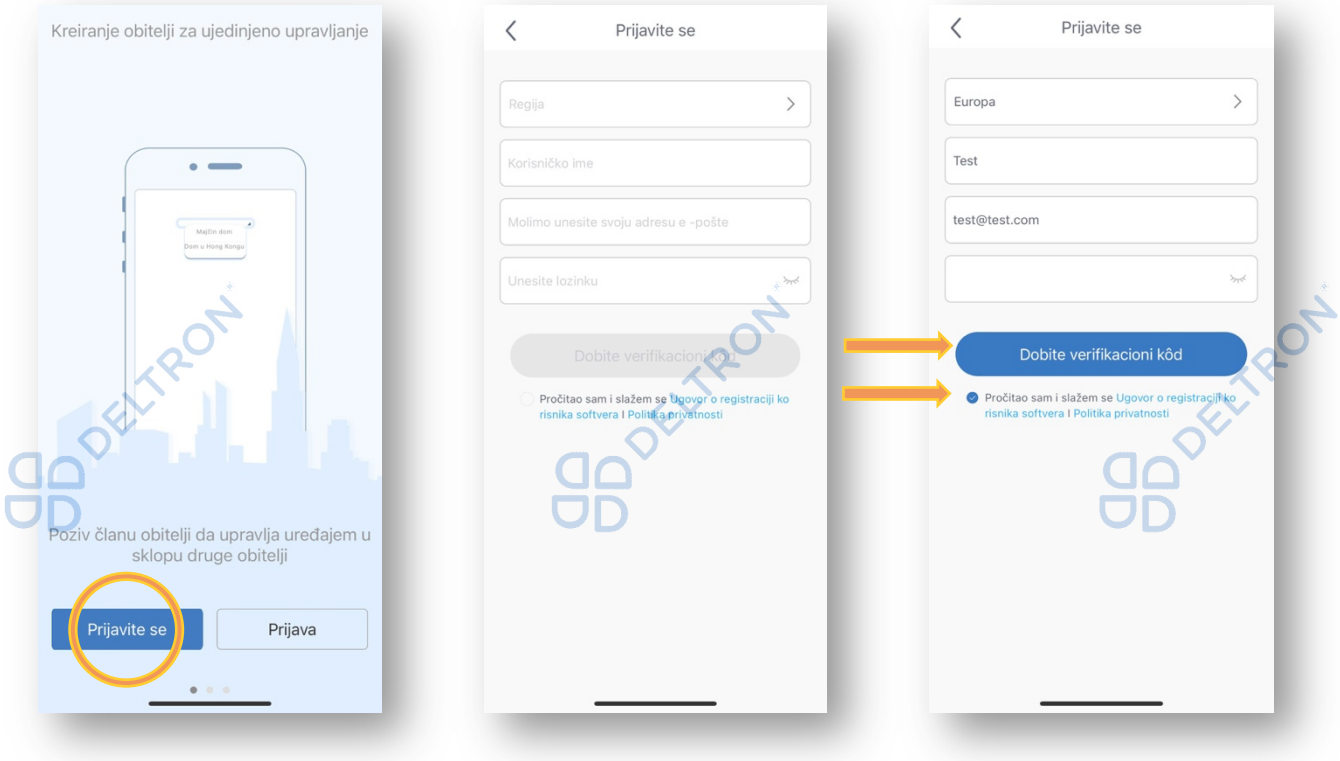

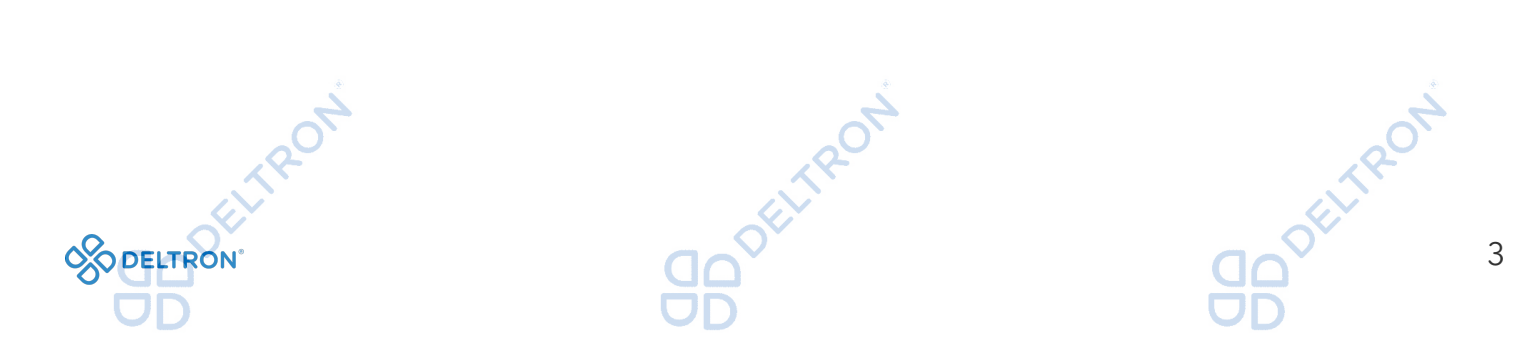

Zatim ćete na upisanu e-mail adresu dobiti verifikacijski kod koji se sastoji od 6 znamenki koji morate upisati u za to predviđena polja. Kad upišete kod, automatski će Vas prijaviti u aplikaciju.

GREE

ELTRON

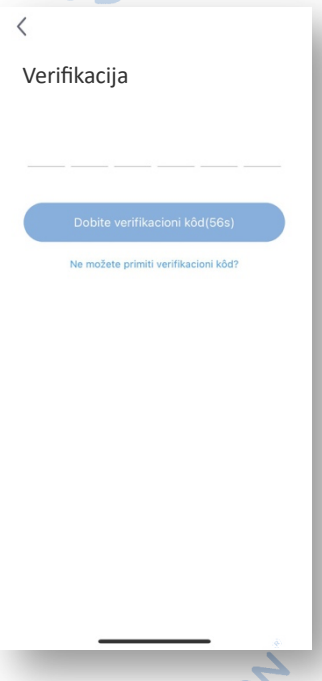

## Opcija b) <sub>200</sub>0

Ukoliko ste se već prethodno registrirali, možete se prijaviti preko početne stranice, klikom na sličicu u gornjem lijevom kutu i unijeti tražene podatke.

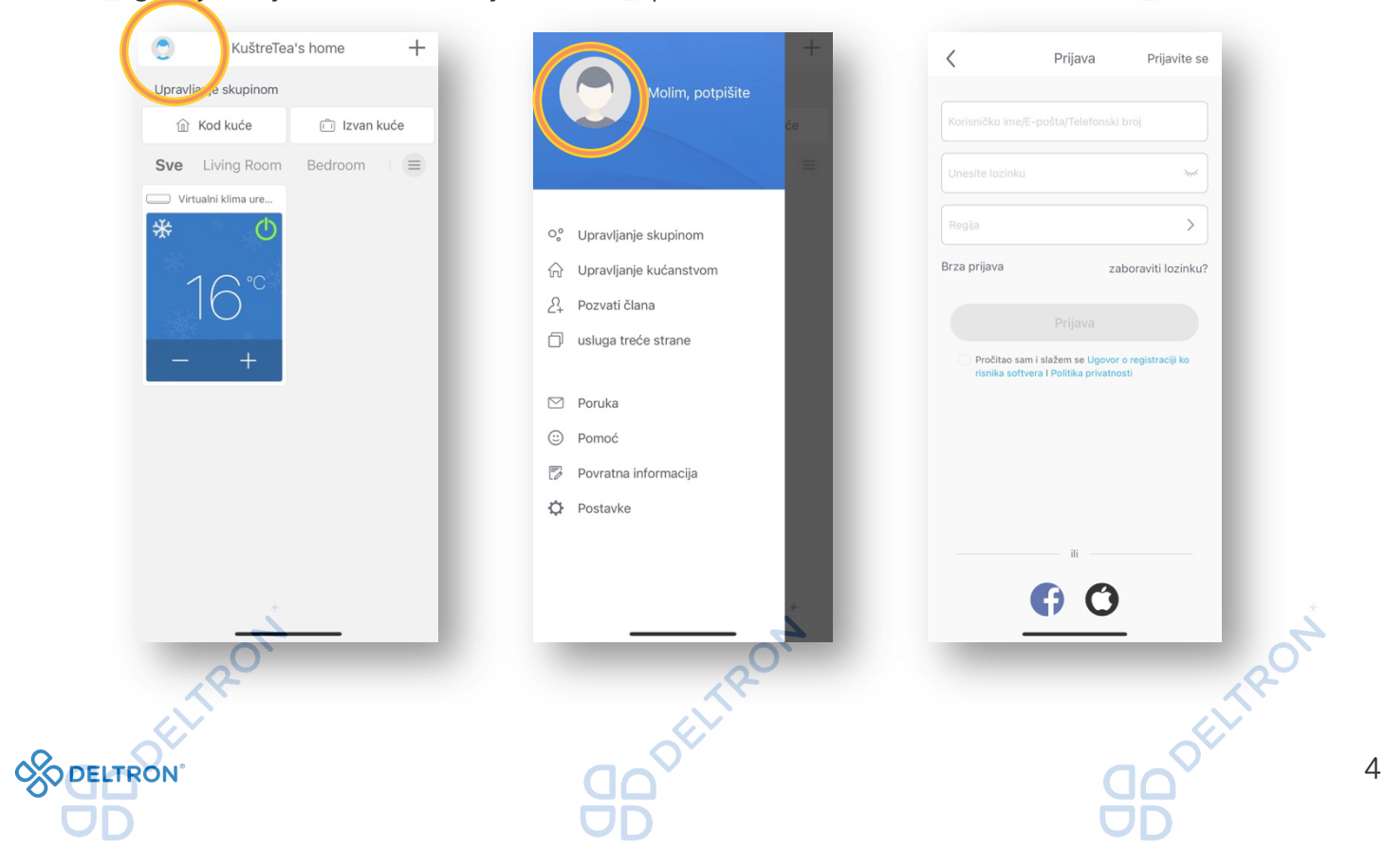

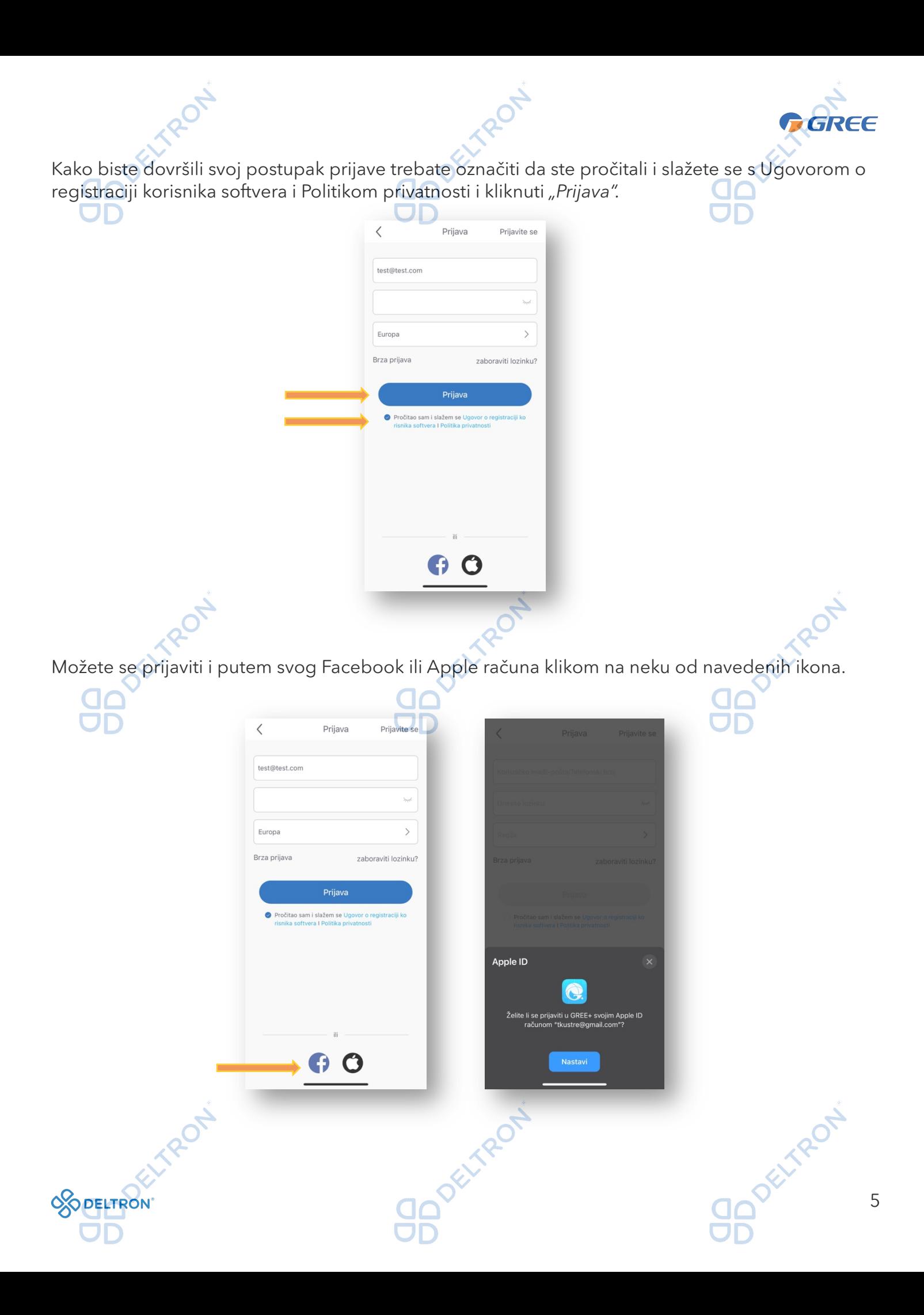

### Korak 3: Dodavanje uređaja

DELTRON Nakon uspješne registracije, klikom na "+" u gornjem desnom kutu na početnoj stranici aplikacije, otvara se novi prozor za dodavanje odgovarajućeg uređaja. Zatim kliknite na *"Klima uređaj"* kako biste nastavili postupak.

REE

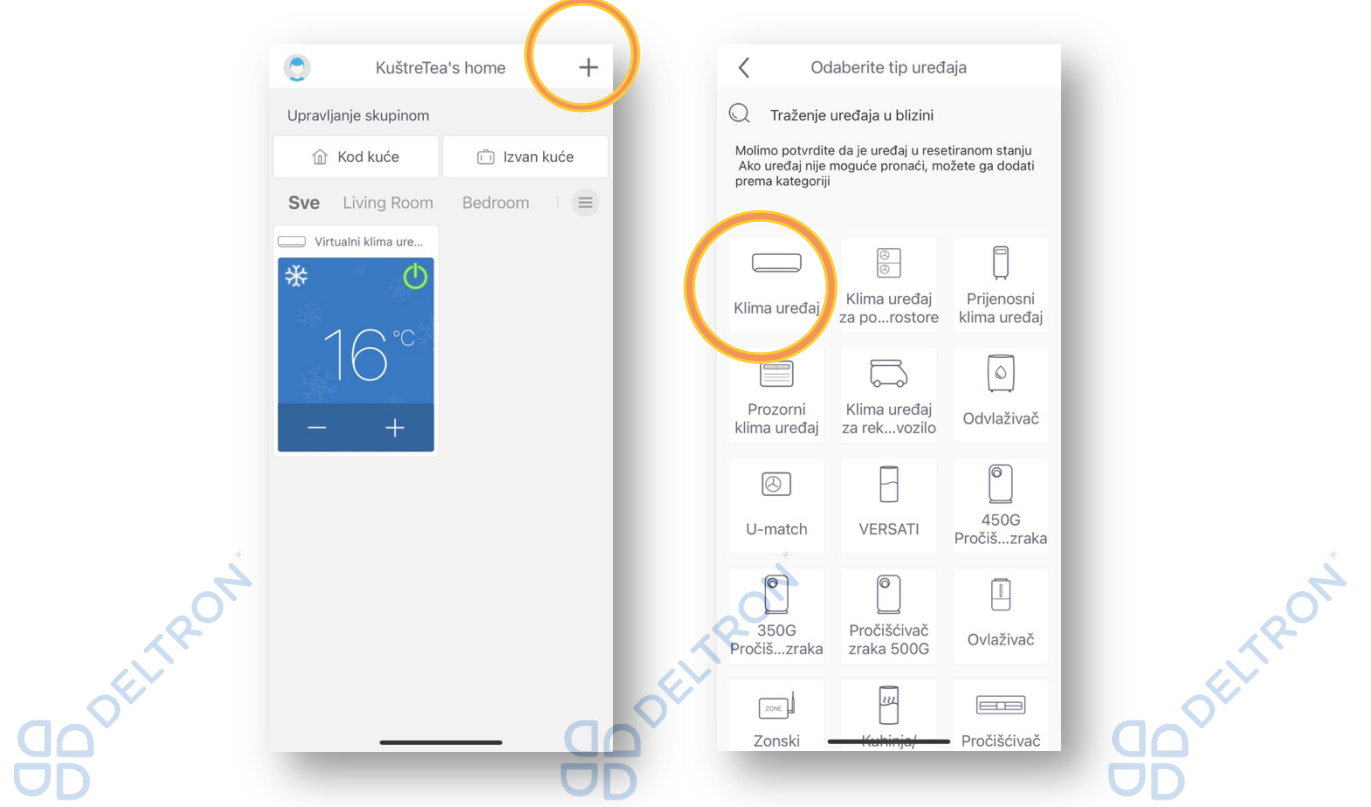

Nakon odabira *"Klima uređaj"* potrebno je odraditi "*Korak 4*" odnosno resetirati klima uređaj kako bi počeo postupak za uparivanje. Prije resetiranja, daljinskim upravljačem isključite svoj klima uređaj.

OFITAPOL

# Korak 4: Resetiranje klima uređaja

Postoje 3 moguća načina resetiranja klima uređaja ovisno o tome kakav tip daljinskog upravljača imate. U ovisnosti o vrsti daljinskog upravljača, odaberite jednu od 3 prikazane opcije. Vrste daljinskog upravljača i načini resetiranja uređaja su opisani u nastavku.

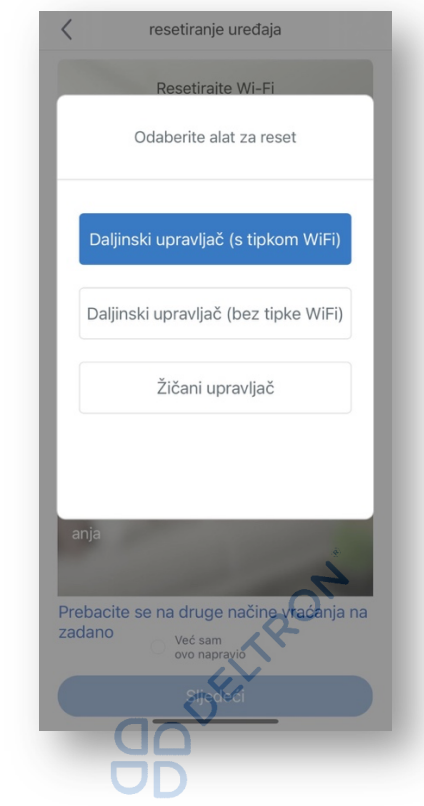

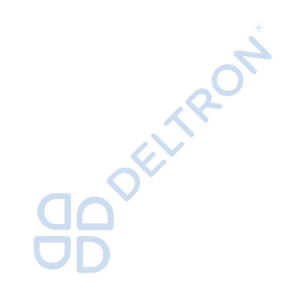

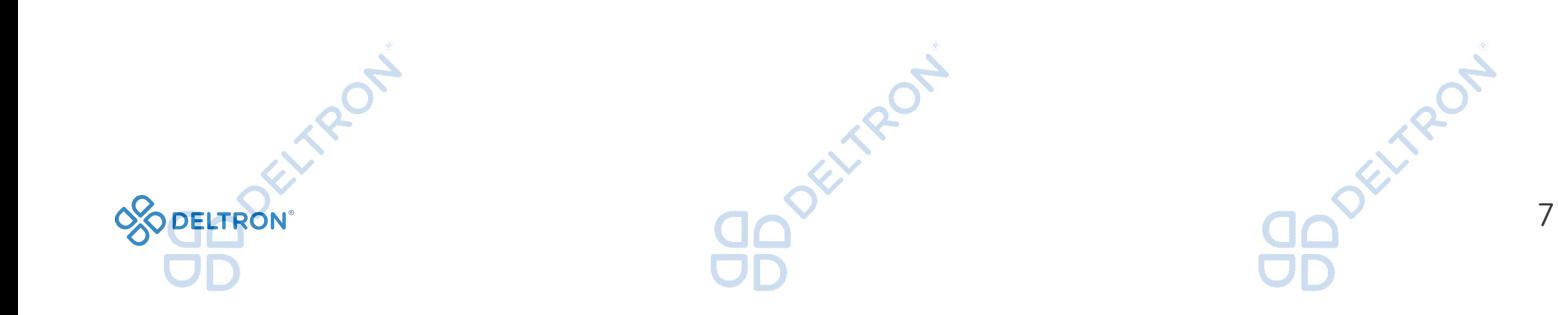

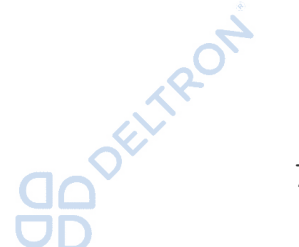

OD DELIFRON

**GREE** 

GREE

• Opcija 1 - Preko daljinskog upravljača koji ima WiFi tipku, pritisnuti "*WiFi + Mode"*

- istovremeno 1 do 2 sekunde, oglasit će se zvučni signal "bip" i uređaj je uspješno resetiran. • Opcija 2 - Preko daljinskog upravljača koji nema WiFi tipku, pritisnuti *"Turbo + Mode"*
- istovremeno 10 sekundi, oglasit će se zvučni signal "bip" i uređaj je uspješno resetiran.
- Opcija 3 Preko zaslona osjetljivog na dodir za uređaje koji imaju žičani upravljač ugrađen na zidu, pritisnuti WiFi ikonicu 10 sekundi, oglasit će se zvučni signal "bip" i uređaj je uspješno resetiran.

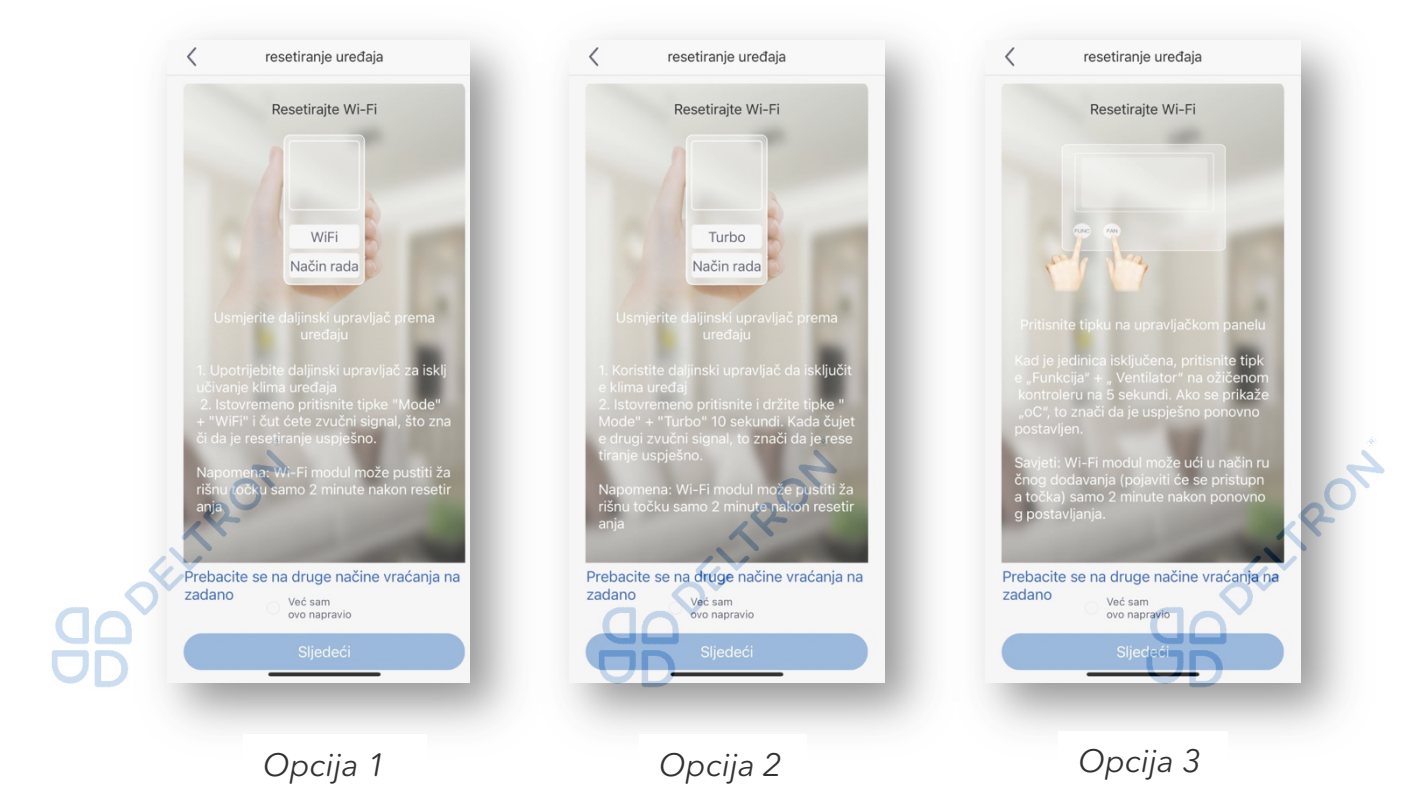

Proces konfiguriranja uređaja može potrajati oko 2 minute pa budite strpljivi. Ukoliko konfiguriranje ne bude uspješno, ponovite postupak resetiranja uređaja.

**10** Oct 1/2 of 1/2 or **DELTRON** 

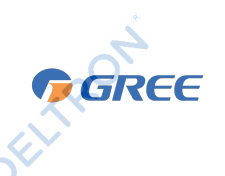

ROT

### Korak 5: Nastavak konfiguracije

TROT

Nakon uspješno provedenog *"Koraka 4"* započinje automatsko traženje uređaja. Potrebno je slijediti upute koje su navedene u aplikaciji: pronađite po nazivu Vašu WiFi mrežu i unesite lozinku za pristup Vašoj WiFi mreži u polje *"Lozinka WiFi mreže".* Popunite sve podatke i pritisnite *"Sljedeći"* kako biste započeli automatsko traženje uređaja*.*

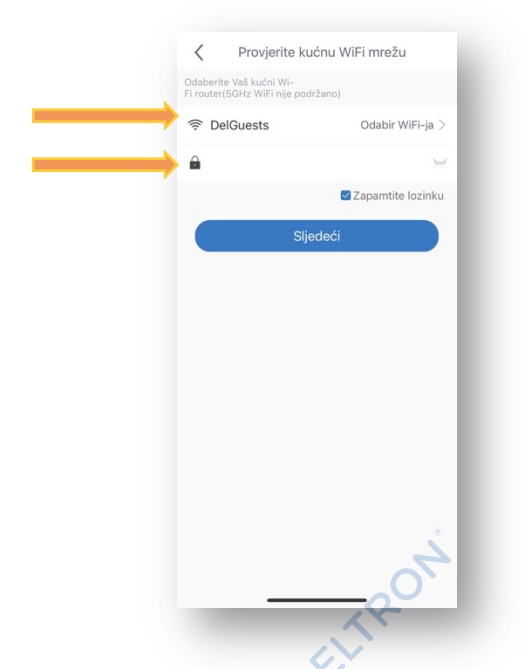

Sljedeći korak je automatsko traženje uređaja. U ovom koraku bi se uređaj trebao automatski pronaći (naziv klima uređaja je kod s 8 znakova s kombinacijom slova i brojeva, npr. 1e1922d1), a lozinka za pristup je: 12345678.

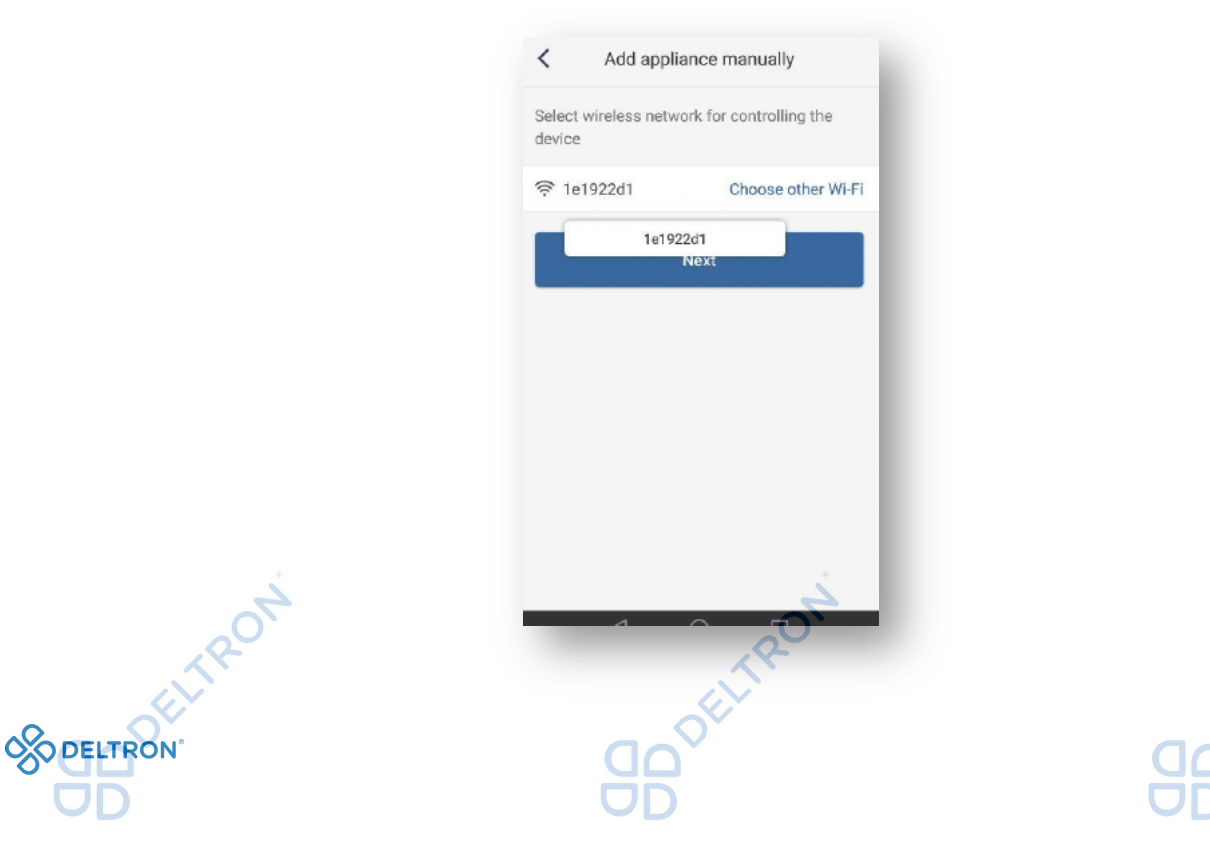

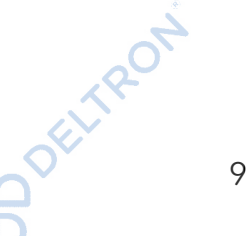

GREE Nakon toga slijedi informacija o uspješnom završetku WiFi konfiguracije, pritisnite *"OK"* i slijedi povratak na početni zaslon.  $\bullet$ KuštreTea's home  $^{+}$ Upravlianie skupinom **企** Kod kuće in Izvan kuće Sve Living Room Bedroom  $\equiv$ jalni klima ure Notice Configuration is completed, return to the homepage now? OK Cancel Ukoliko automatsko traženje uređaja nije uspješno, kliknite na *"Pokušajte dodati ručno".* Zatim kliknite na pristupnu točku klima uređaja (kod s 8 znakova s kombinacijom slova i brojeva), a lozinka za pristup je: 12345678.spojite uređaj  $\langle$  $\,$   $\,$ Add appliance manually Select wireless network for controlling the device 후 1e1922d1 Choose other Wi-Fi 1e1922d1 Traženje uređaja Joseimeon do prince 10 **DELTRON** 

*Sugeriramo Vam da provjerite upravljanje klima uređajem putem aplikacije kada je Vaš mobitel spojen na neku drugu WiFi / podatkovnu mrežu umjesto Vaše WiFi mreže na koju je spojen klima uređaj.*

GREE

Napomena:

U slučaju nehotičnog ponovnog resetiranja klima uređaja (*Korak 4*), obrisat će se sve postavke WiFi modula pa je potrebno ponovno izvršiti proces uparivanja jedince (*Korak 5*).

### Dodavanje sljedećeg uređaja

Za dodavanje novog klima uređaja, vratite se na *Korak 3* i ponovite postupak.

### Upravljanje klima uređajem pomoću aplikacije

Na početnom zaslonu klikom na uređaj otvara se mogućnost podešavanja raznih načina rada uređaja, kao što su: način rada, brzina ventilatora, temperatura i mnoge druge opcije koje postoje i na daljinskom upravljača.

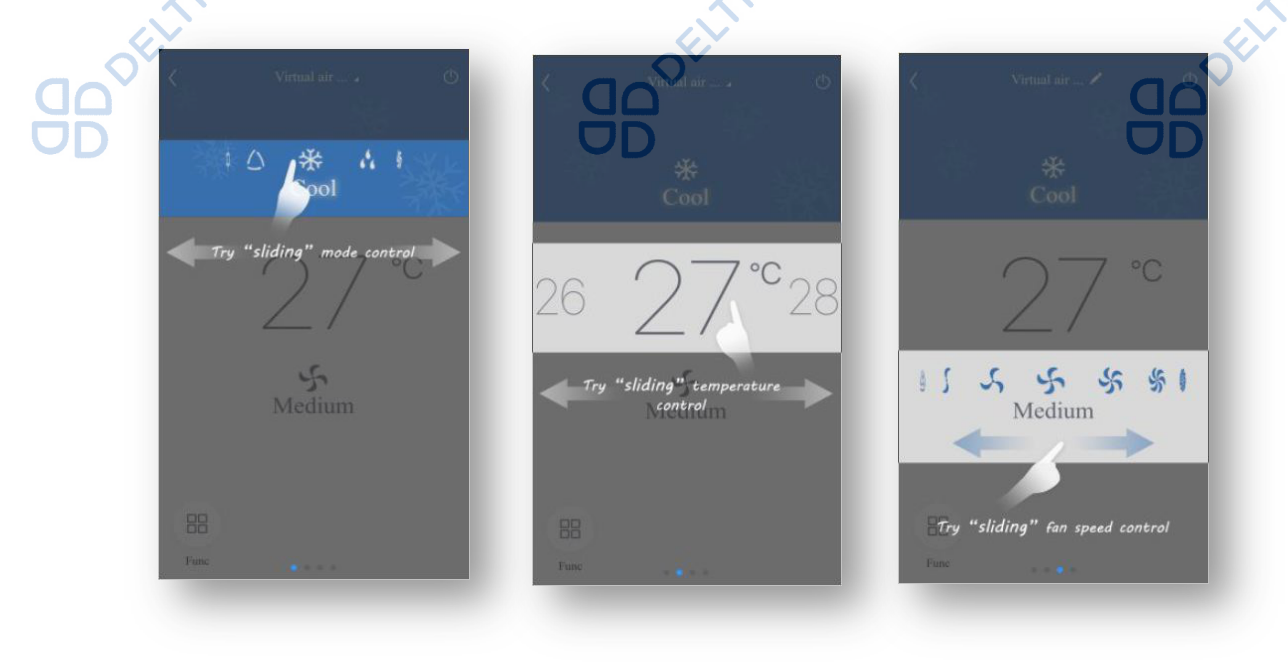

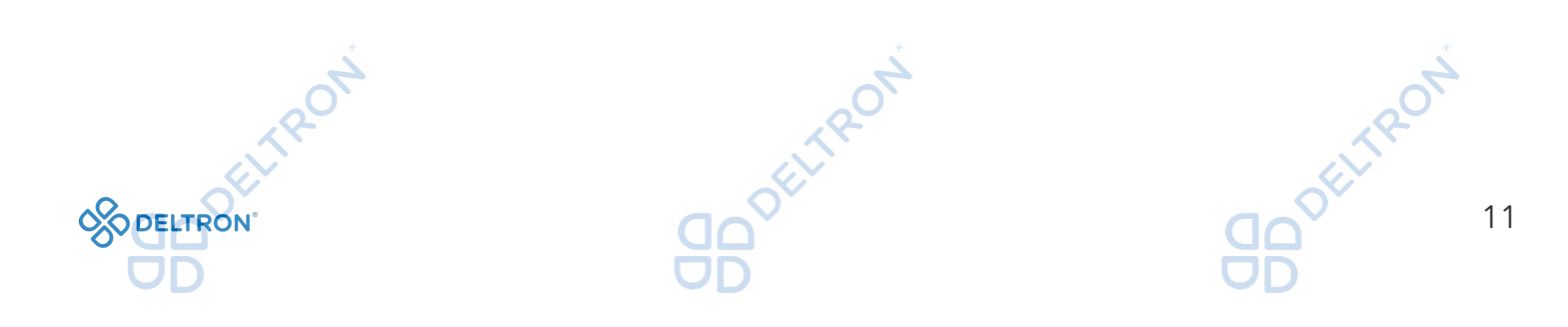

### Rješenja u slučaju poteškoća

Ukoliko klima uređaj izgubi vezu s aplikacijom:

Opcija 1: Isključite klima uređaj s napajanja (isključite ga sa strujnog napajanja), i opet ga uključite za 1 minutu. Zatim ponovno pokrenite aplikaciju i provjerite je li veza s klima uređajem ponovno uspostavljena.

FELTRON

GREE

Opcija 2: Isključite Vaš WiFi router s napajanja i opet ga uključite. Zatim ponovno pokrenite aplikaciju i provjerite je li veza s klima uređajem ponovno uspostavljena.

Opcija 3: Ukoliko prve dvije opcije nisu bile uspješne, odaberite klima uređaj u aplikaciji i izbrišite ga. Zatim ga ponovno dodajte, slijedeći upute od *Koraka 3* nadalje.

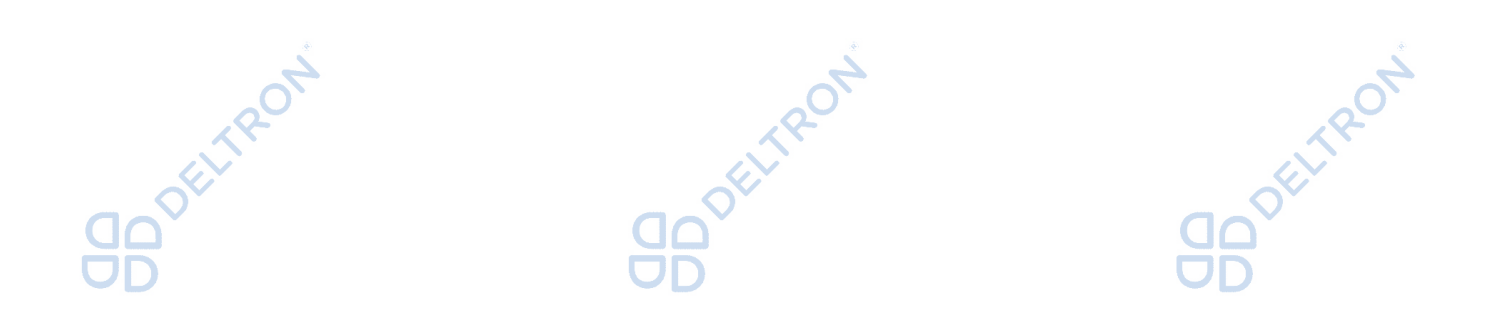

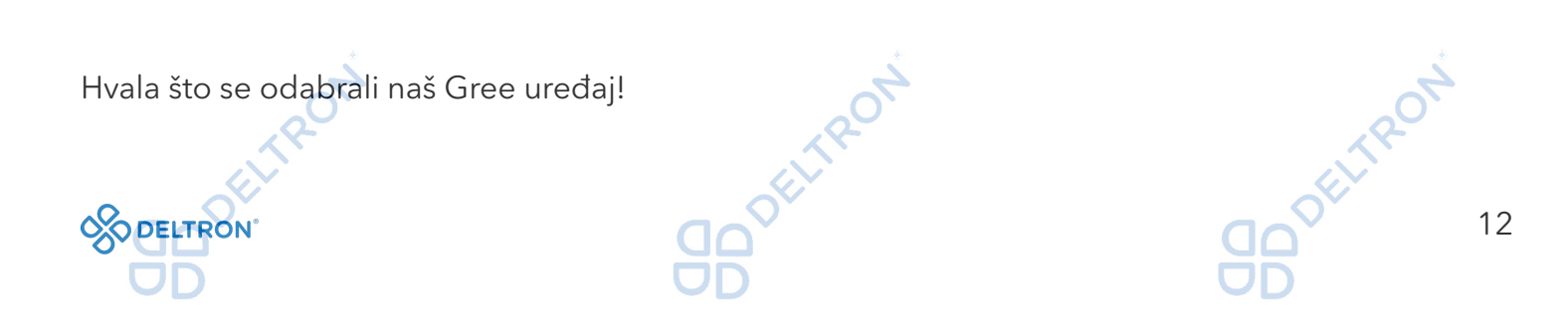

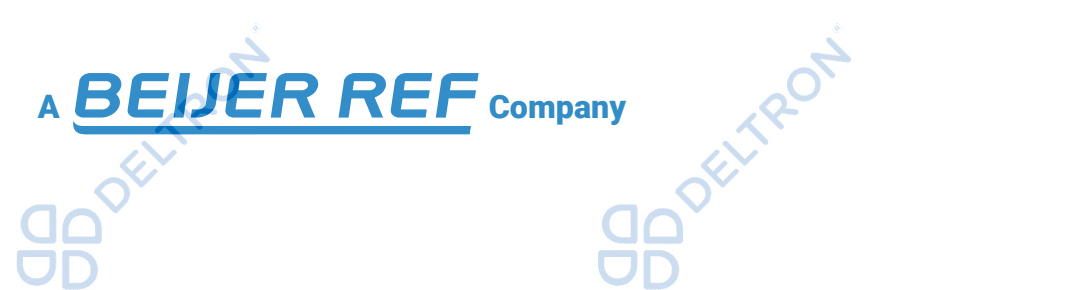

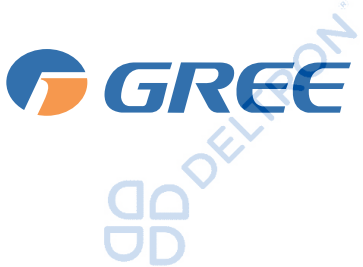

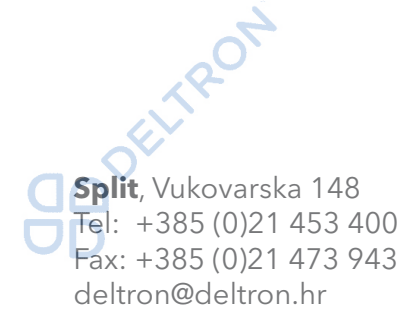

**Zagreb**, Zagrebačka avenija 104 Tel: +385 (0)1 60 64 777 Fax: +385 (0)1 60 64 778 deltron.zagreb@deltron.hr Gree klima-uređaja

Generalni zastupnik

**DELTRON** 

**Sarajevo**, Pijačna 14K Tel: +387 (0)33 840 200 Fax: +387 (0)33 840 203 deltron.sarajevo@deltron.ba

DISTRIBUTER

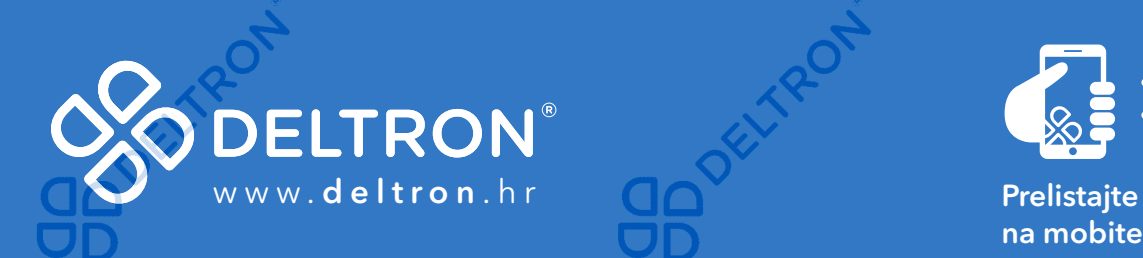

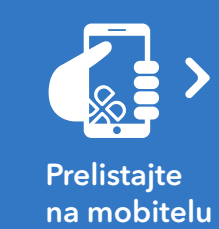

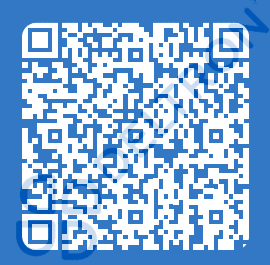